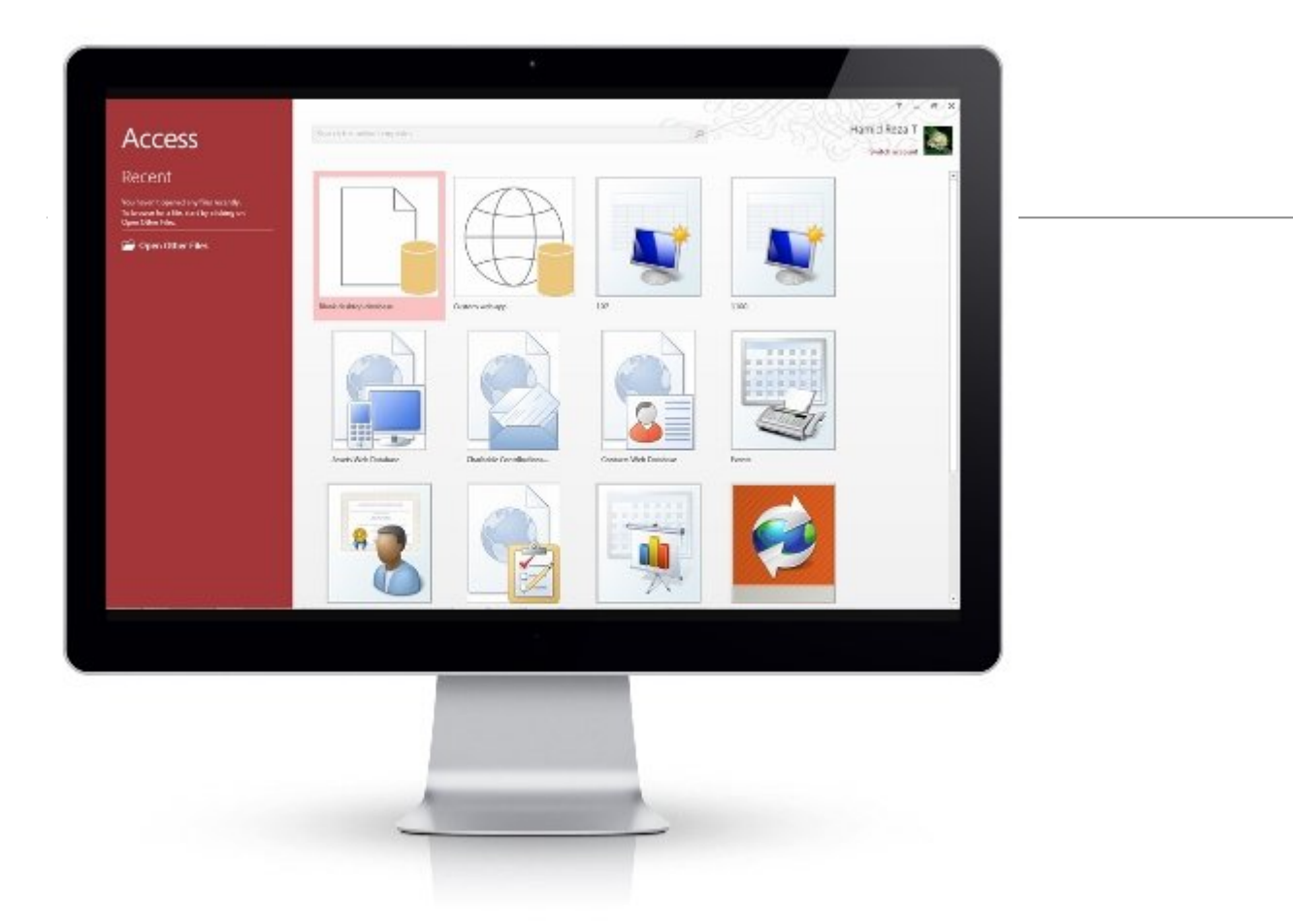

هر چند بهطور قاطع نمیتوان اعلام کرد اکسس یک بانک اطلاعاتی محبوب در دنیای حرفهای به شمار میرود، ولی باز هم کارکردهای خاص خود را دارد و مایکروسافت تصمیم گرفته است این بانک اطلاعاتی ساده اما قدرتمند همچنان به حیات خود ادامه دهد. اکسس 2016 همچون همتایان خود با یک سری ویژگیهای خاص و ویژگیهای عمومی آفیس 2016 در اختیار مصرفکنندگانش قرار گرفته است. ویژگیهای جدید تعامل بهتری با نرمافزارهای دیگر بسته آفیس به وجود آوردهاند.

این مطلب یکی از مقالات پرونده ویژه **«آفیس 2016»** است. برای دانلود کل پرونده ویژه **[اینجا](http://www.shabakeh-mag.com/product/cover-story/2281)** کلیک کنید.

#### **بهروزرسانی از اکسس 2013**

اگر در نظر دارید از اکسس 2013 به 2016 مهاجرت کنید، باید بدانید همچنان همه ویژگیهای قبلی را در اختیار خواهید داشت، اما ارتقا به نسخه جدید مزیتهایی را در اختیار کاربران قرار خواهد داد. زمانی که اکسس 2016 را باز کنید، مشاهده خواهید کرد رابط کاربری آن شباهت زیادی به اکسس 2013 دارد، با این تفاوت که حاشیهها رنگیتر شدهاند و عنوان زبانهها که همگی با حروف بزرگ نوشته میشدند، اکنون در حالت عادی نوشته میشوند  $(CREATE < C$ 

## **me Tell راهگشای کاربران**

Tell me what do you want to do در نوار ریبون اصلی به شما کمک میکند بهسرعت دکمههای مورد نیاز خود را پیدا کنید (شکل 1).

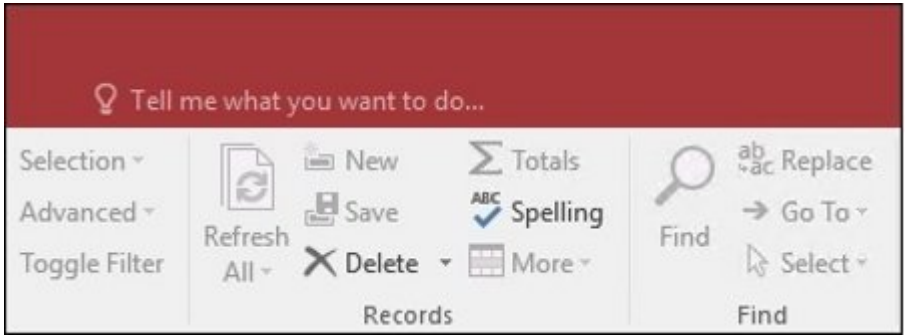

شکل :1 کادر me Tell سعی میکند دسترسی آسان به فرمانها را امکانپذیر سازد.

آیا در جستوجوی دکمهای هستید، اما آن را پیدا نمیکنید؟ کافی است در کادر متنی me Tell که همراه با یک لامپ نشان داده شده است، کلیک کنید و فرمانی را که در نظر دارید در آن وارد کنید. بهطور مثال، اگر Filter را در آن تایپ کنید، گزینههای مرتبط با فیلتر مورد نظر را مشاهده کنید (شکل 2). اگر فرمان Create را در این کادر وارد کنید، گزینههایی در ارتباط با ساخت ماکروها یا فرمها در اختیارتان قرار میگیرد. به عبارت سادهتر، این کادر متنی سعی میکند بدون آنکه گشتوگذار در میان زبانهها ضرورتی داشته باشد، فرمانهای مورد نیاز کاربران را در اختیار آنها قرار دهد.

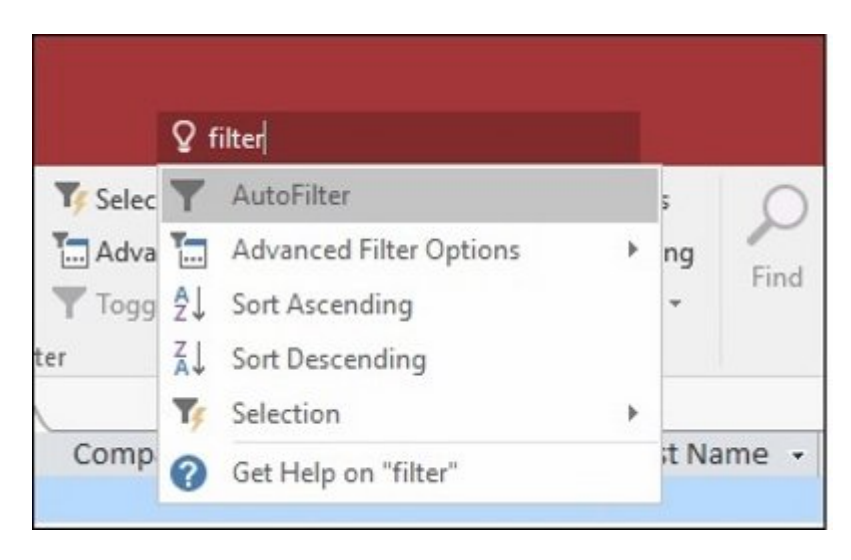

شکل :2 کادر هوشمند سعی میکند نیاز کاربران را بهدرستی تشخیص دهد.

#### **تم جدید برای برنامه اکسس**

آفیس جدید دو تم را برای برنامه اکسس در نظر گرفته است؛ رنگی و سفید. برای دسترسی به این تمها به زبانه File بروید و سپس گزینه Options را انتخاب کنید. در صفحه Options گزینه General را انتخاب کنید. اکنون از منوی کشویی Office Theme توانایی انتخاب یکی از این دو تم را خواهید داشت.

#### **ارائه لینکهایی برای اتصال منبع داده اطلاعاتی به اکسل**

آیا تا به امروز در نظر داشتید فهرست مناسبی از منابع دادهای متصل از بانک اطلاعاتی اکسس را به داخل برنامه اکسل وارد کنید؟ اگر روی یک برنامه پیچیده اکسس در حال کار هستید که بهطور مثال شامل لینکهایی به تعداد زیادی از منابع دادهای است، داشتن یک فهرست مناسب از انواع مختلف منابع دادهای ایده سودمندی خواهد بود. این فهرست ارائه شده بهویژه زمانی مفید خواهد بود که در حال کار روی برنامه اکسسی باشید که خود آن را طراحی نکردهاید. اکنون با استفاده از اکسس 2016 مشاهده خواهید کرد این وظیفه تا چه اندازه با استفاده از ابزار پیش ساخته Manager Table Linked ساده شده است. ابزاری که نسبت به نسخه 2013 آن پیشرفت داشته است و عملکرد بهتری را ارائه میکند. برای دسترسی به این دیالوگ قدرتمند به زبانه Data External بروید. در ادامه، گزینه Manager Table Linked را انتخاب کنید (شکل 3).

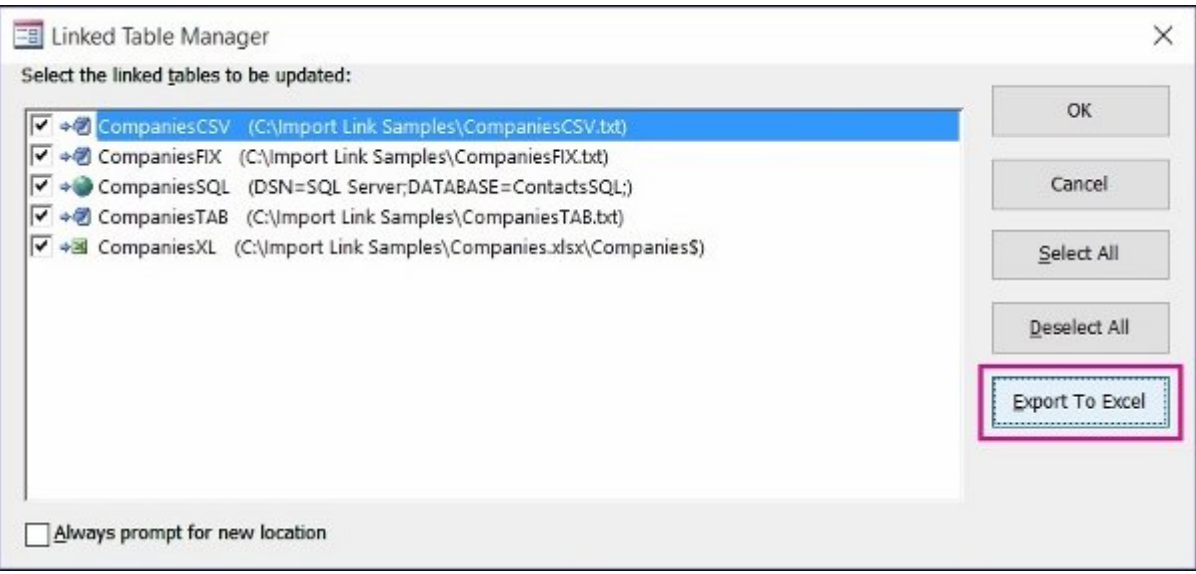

#### $\,$ הות 3: הו המהמתחת הם המה מתחמתה מתחמת המתחת המתחמת הם המה המתחת המתחת.

زمانی که از این گزینه استفاده میکنید، اکسس به شما پیامی میدهد که باید مکانی را در صفحه گسترده اکسل که دادهها در آن ذخیره خواهند شد، مشخص کنید. بعد از آنکه مکان ذخیرهسازی را مشخص کردید، اکسس اطلاعات منبع داده پیوند داده شده در Workbook جدید را به شما نشان خواهد داد. کاربر این توانایی را دارد تا نام منبع داده پیوند داده شده را همراه با اطلاعات منبع و نوع منبع داده مشاهده کند (شکل 4).

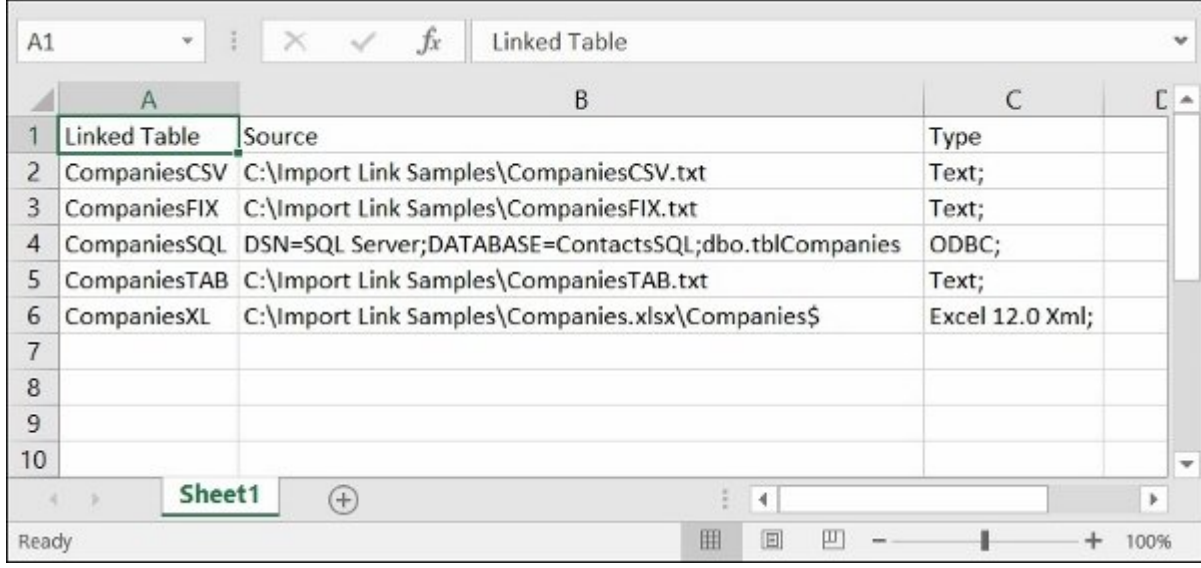

## شکل :4 زمانی که در حال طراحی برنامههای وب هستید، این دیالوگ در اختیارتان قرار نخواهد گرفت.

همچنین، در صفحه Workbook در محیط اکسل برچسب Table Linked نشان داده میشود. البته لازم به توضیح است Manager Table Linked زمانی فعال خواهد شد که جداول بانک اطلاعاتی شما ارتباطی با یک منبع خارجی همچون اکسل برقرار کرده باشند؛ در غیر این صورت، این گزینه غیر فعال خواهد بود.

### **الگوها نمایی مدرنتر و با احساستر به خود میگیرند**

اگر در نظر دارید دادههای خود را با اکسس مدیریت و سازماندهی کنید، اما در شروع کار نیازمند کمی کمک در زمینه طراحی بانک اطلاعاتی هستید، سعی کنید از الگوی دسکتاپی استفاده کنید. اکسس 2016 پنج الگو از محبوبترین الگوهای طراحی بانکهای اطلاعاتی را مورد باز طراحی قرار داده است تا حس مدرنتر و ساخت یافتهتری را به کاربر منتقل کنند، به گونهای که به شیوه کارآمدتری در اختیار کاربران قرار گیرند. برای دسترسی به

این الگوها به زبانه File بروید و گزینه New را انتخاب کنید. الگوهای مورد باز طراحی قرار گرفته عبارتند از: Desktop Assets Desktop Contacts Desktop Events Desktop Students Desktop Tasks هر کدام از این الگوها شامل دستورالعملی کاربردی همراه با لینکهایی به مقالههای کاربردی، ویدیوها و منابع آنلاین هستند (شکل 5).

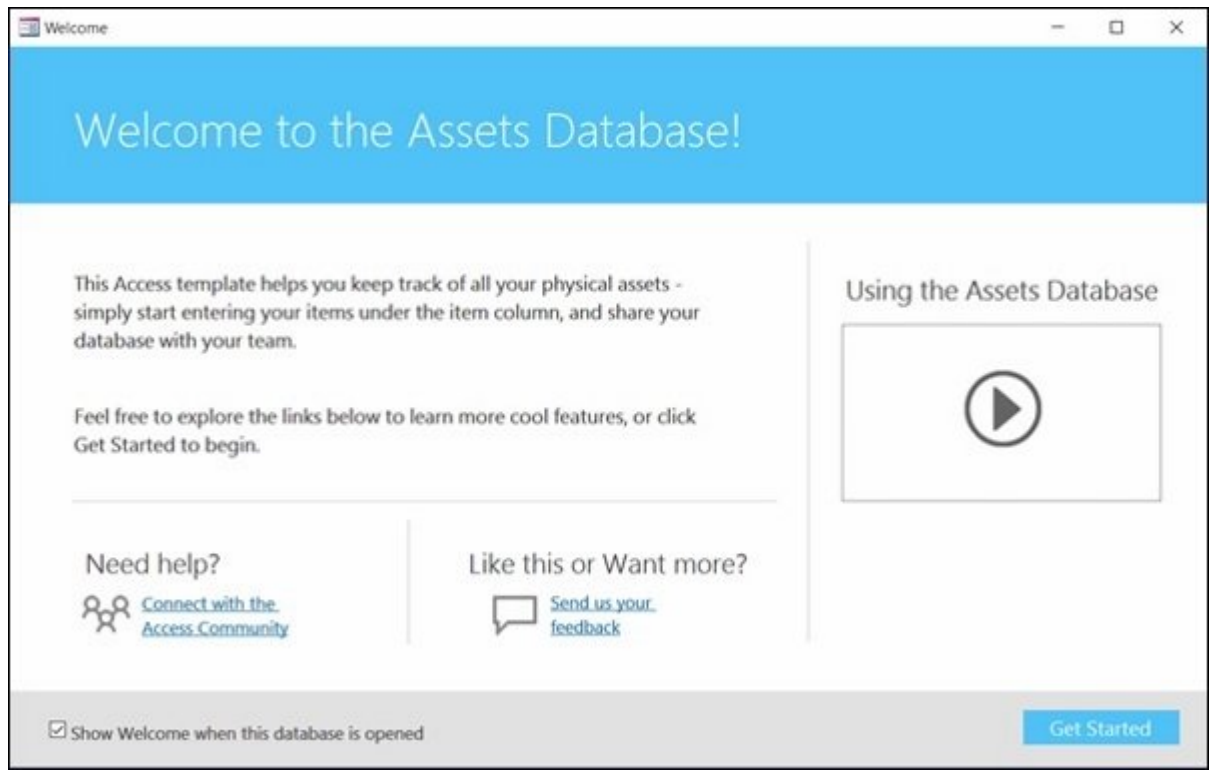

 $\,$  .5 מוספסם מספסם מספסם מספס מספסם מספסם מספסם מספסם מספסם מספס המספס מספסם מספס.

همان گونه که در شکل 5 مشاهده میکنید، طراحی ساخت یافته به همراه تعیین دقیق نوع فیلدها از مزایای این بانکهای اطلاعاتی مدرن به شمار میروند. بهطور مثال، انتخاب یک بانک اطلاعاتی پیش ساخته همچون Desktop Students همه فیلدهای لازم در این مدل بانکهای اطلاعاتی را ایجاد میکند و در اختیارتان قرار میدهد. در مجموع، مایکروسافت سعی کرده است یک باز طراحی کارآمد را در این زمینه پیادهسازی کند. نماهای مختلفی از بانکهای اطلاعاتی مربوط به الگوهای یاد شده را در شکل 6 مشاهده میکنید (شکل 6).

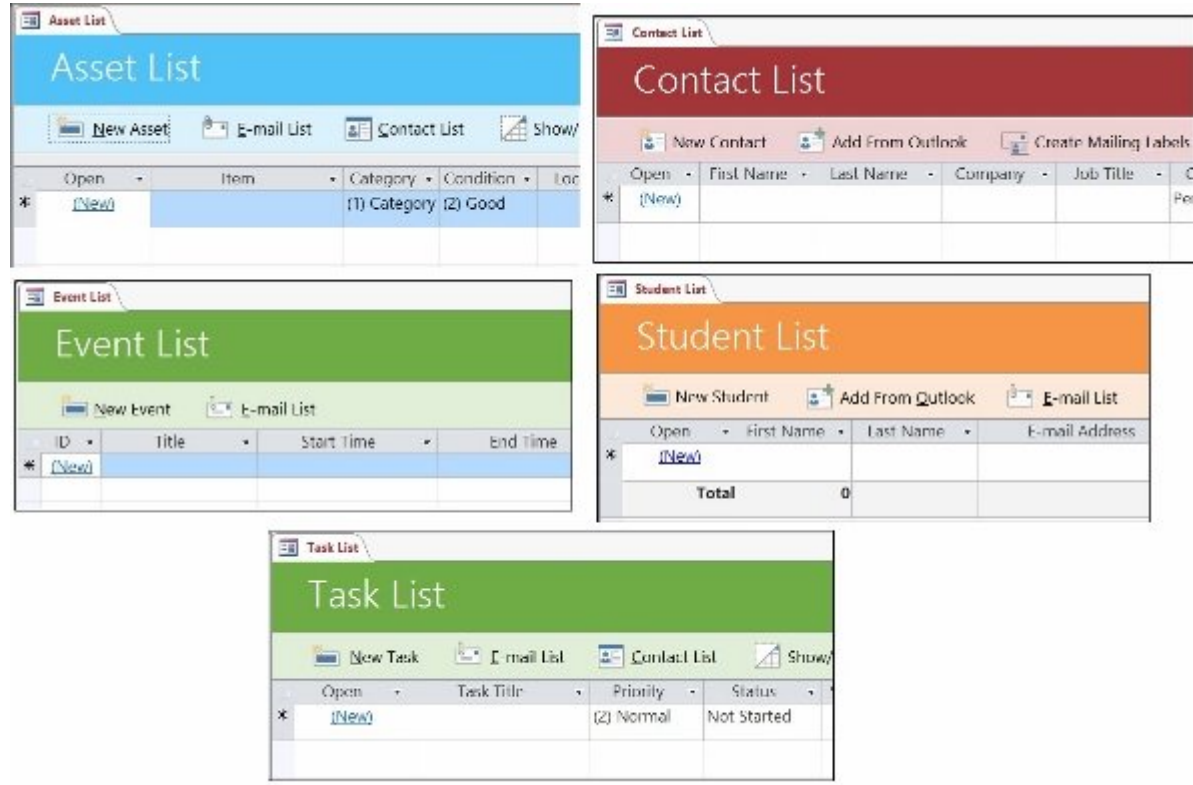

شکل :6 نمایی از پنج الگوی ساخت بانک اطلاعاتی در اکسس 2016

# **یک دیالوگ بزرگتر در ارتباط با جداول**

مایکروسافت طی سه سال و نیم گذشته بازخوردهای زیادی از مصرفکنندگان اکسس در ارتباط با دیالوگ Show Table دریافت کرده بود. در اکسس 2016، ارتفاع پیشفرض دیالوگ Show Table افزایش یافته است. در نتیجه، بهآسانی توانایی مشاهده بهتر جداول و نام محاورهها را در بانک اطلاعاتی خود خواهید داشت (شکل 7).

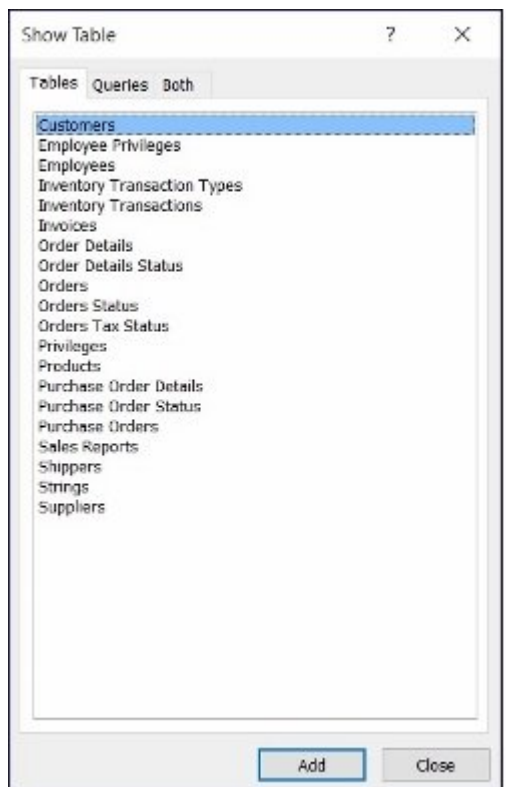

شکل :7 نمای بصری نمایش جداول و محاورهها در اکسس 2016 بهبود یافته است.

برای آنکه توانایی مشاهده محاورهها را در Show Table داشته باشید، روی Create و سپس Query Design کلیک کنید. Show Table بهطور پیشفرض نشان داده میشود. همچنین، میتوانید این دیالوگ را برای مشاهده محاورهها باز کنید. برای این منظور، روی Design و سپس Table Show کلیک کنید. برای مشاهده Table Show در قالب یک پنجره نمایشدهنده ارتباطات، روی Tools Database و سپس Relationships کلیک کنید.

> **منبع:**  [مایکروسافت](https://support.office.com/en-us/article/What-s-new-in-Access-2016-76454345-f85d-47af-ace1-98a456cb3496?ui=en-US&rs=en-US&ad=US) **تاریخ انتشار:**  23 آذر 1394

**نشانی منبع:** /2414story-cover/com.mag-shabakeh.www://https